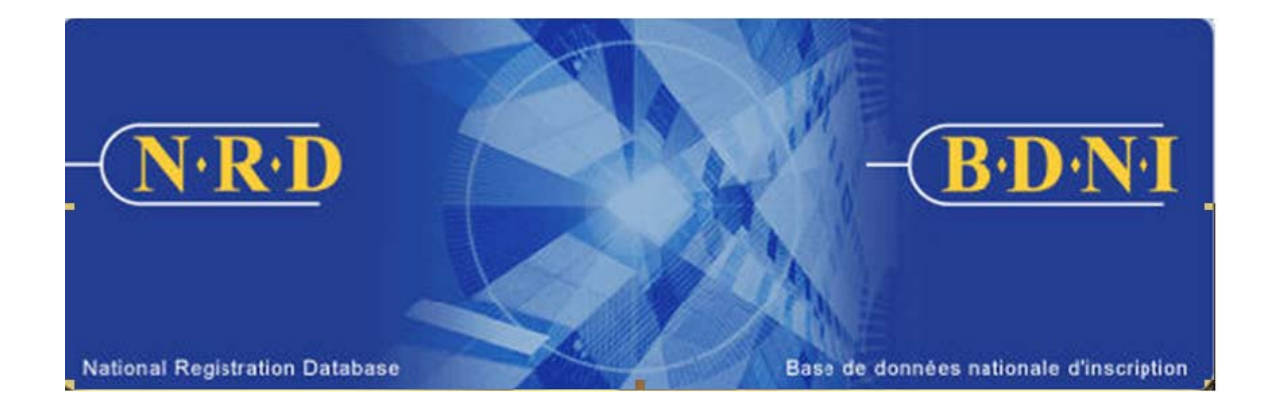

# **NATIONAL REGISTRATION DATABASE (NRD™) :**

# **HOW TO CHANGE OR SURRENDER INDIVIDUAL CATEGORIES**

**September 2009** 

# **HOW TO CHANGE OR SURRENDER INDIVIDUAL CATEGORIES**

# **(Complete Form 33-109F2 : NRD Submission "Change or Surrender of Individual Categories")**

# **When is this submission type used?**

This submission type allows you to complete and submit a form 33-109F2 to change or surrender individual categories or change your officer title.

If the individual is surrendering all categories in the last jurisdiction in which s/he is registered, you must complete the **Notice of Termination**, and not the Change or Surrender of Individual Categories.

# **Who can complete this submission?**

An AFR for a firm may complete this submission.

# **How is this submission completed?**

1. From the Main Navigation bar, select **Individual Submission**. Then click **Amendment** on the list of Individual submission types, and then **Change or Surrender of Individual Categories** from the list of amendment types.

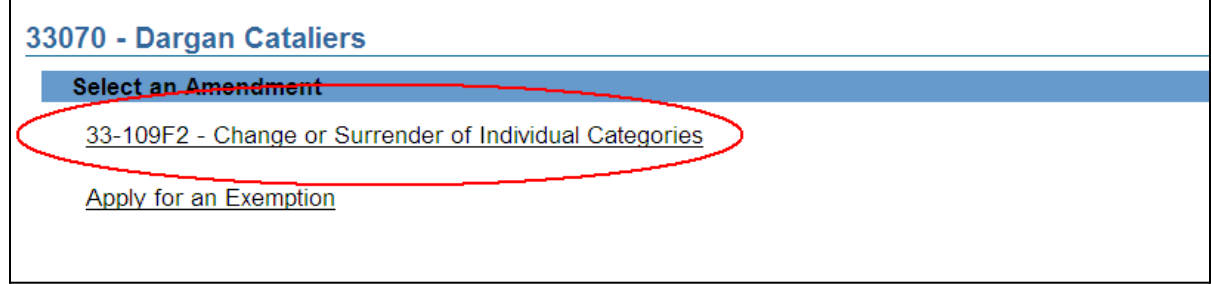

2. The system displays a search screen on which to identify the individual in question. Enter that individual's NRD number and click **Continue**.

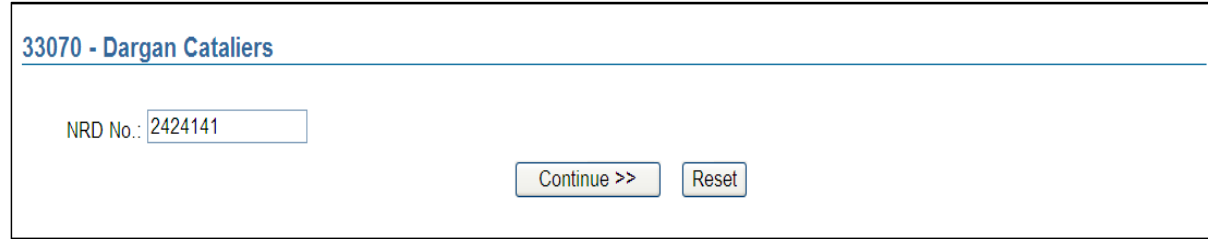

3. The system displays the individual's registration categories and IIROC approval categories (if applicable) in that jurisdiction.

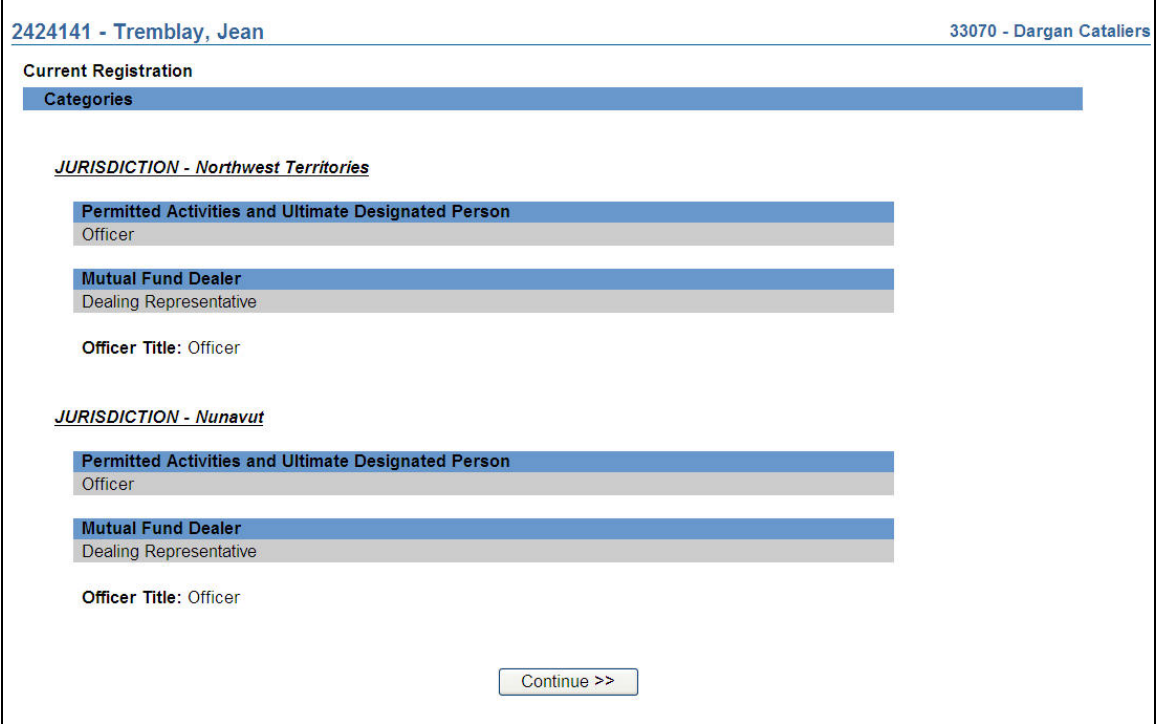

If this is the correct individual, click **Continue**.

4. The submission displays the jurisdictions selection page.

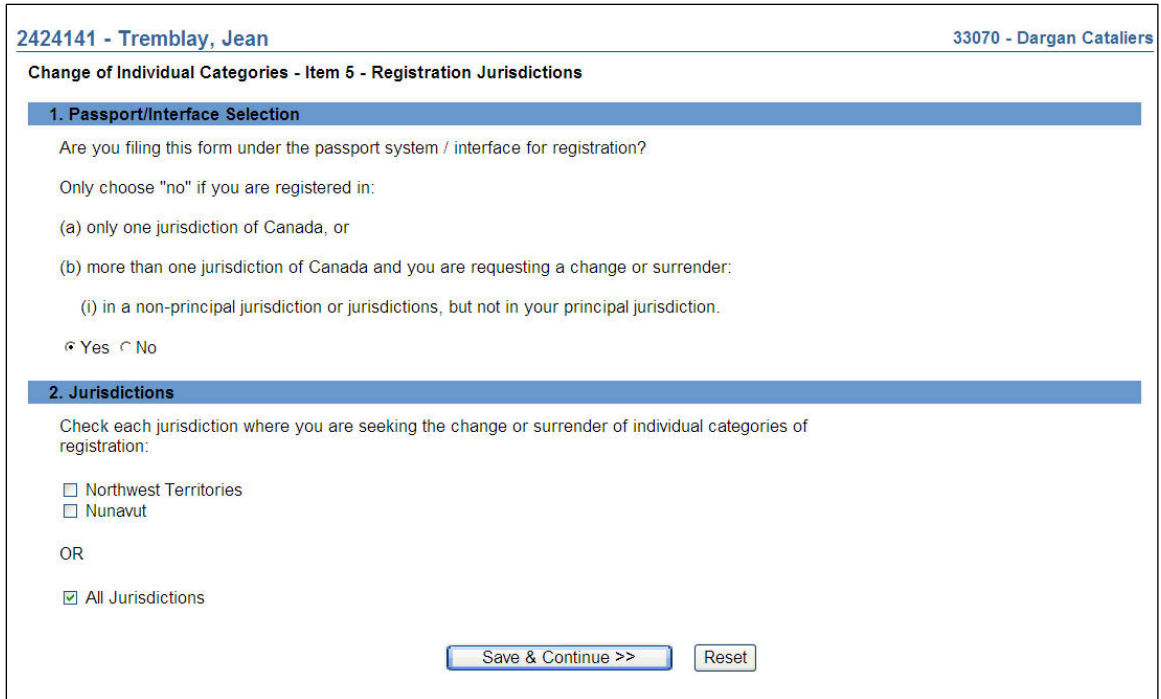

- (a) Answer 'Yes' to the Passport/Interface question unless the individual is seeking registration to trade on behalf of a restricted dealer or to advise on behalf of a restricted portfolio manager.
- (b) Select the jurisdiction(s) to which you are making this application. If you are making this application to all jurisdictions on the list, you may select 'All Jurisdictions'.
- 5. If you are adding (and not surrendering) common categories to *multiple* jurisdictions, follow these steps:
	- (a) Select 'All Jurisdictions' on the **Registration Jurisdictions** page.
	- (b) The system displays the **Common Registration and Accepted Categories** page. Categories and officer title(s) selected on this page will apply to all jurisdictions included in the submission.

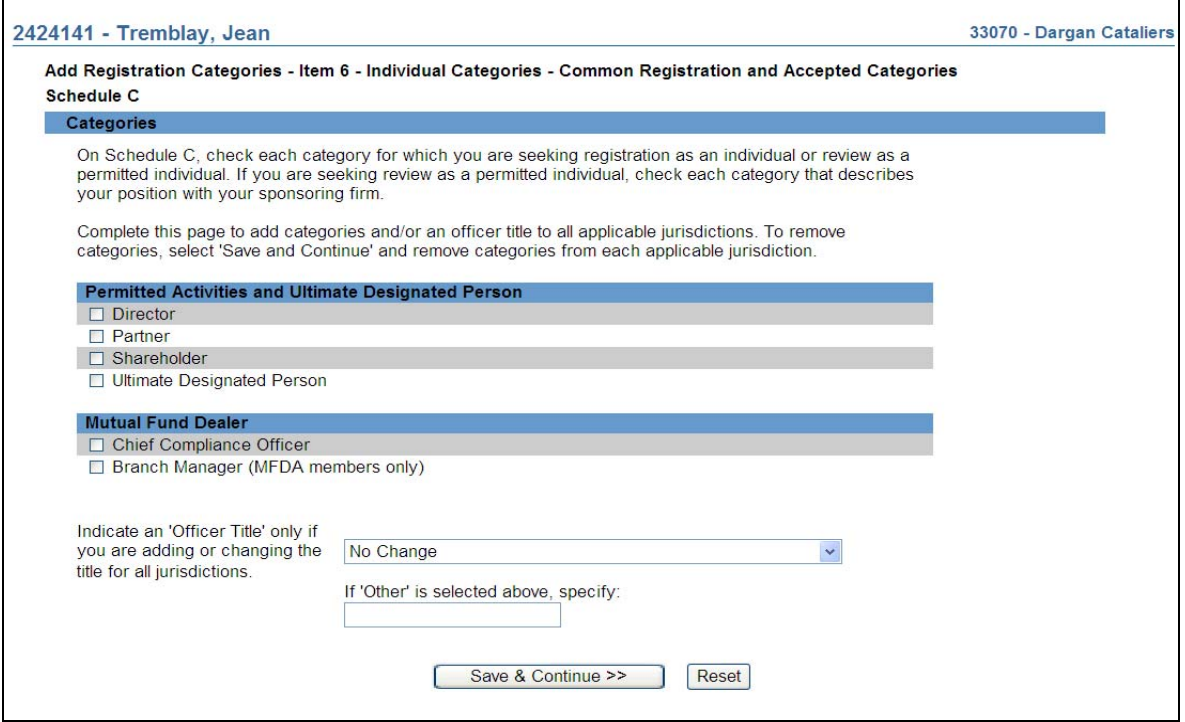

- (c) Select those checkboxes which are applicable, then select **Save & Continue**. If applicable, the system will display a similar screen with IIROC approval categories.
- 6. If you are:
	- Adding categories to *one* jurisdiction, or
	- *Surrendering* categories to one or more jurisdictions, you may complete the following steps:

(a) Select a jurisdiction(s) from the **Registration Jurisdictions** page.

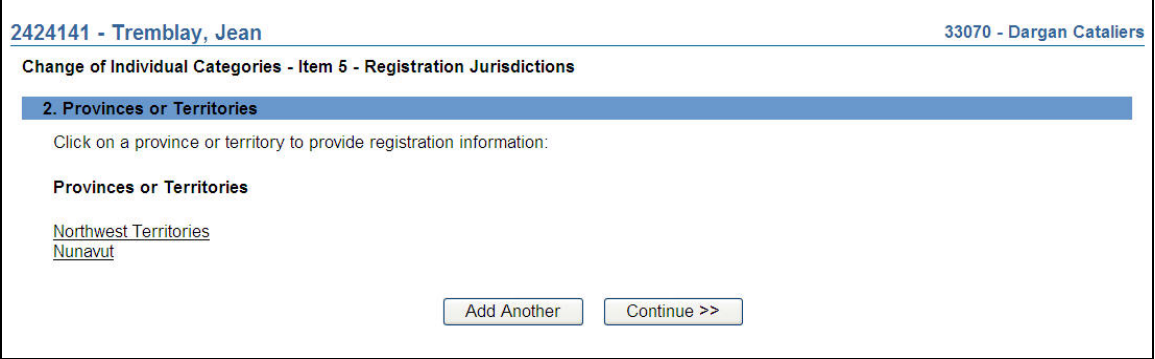

(b) Select those checkboxes which are applicable to add or surrender categories in the jurisdiction, then select **Save & Continue**. If you are removing a registration category with an officer title, change the title to "Other" and type "N/A" in the text field. If applicable, the system will display a similar screen with IIROC approval categories.

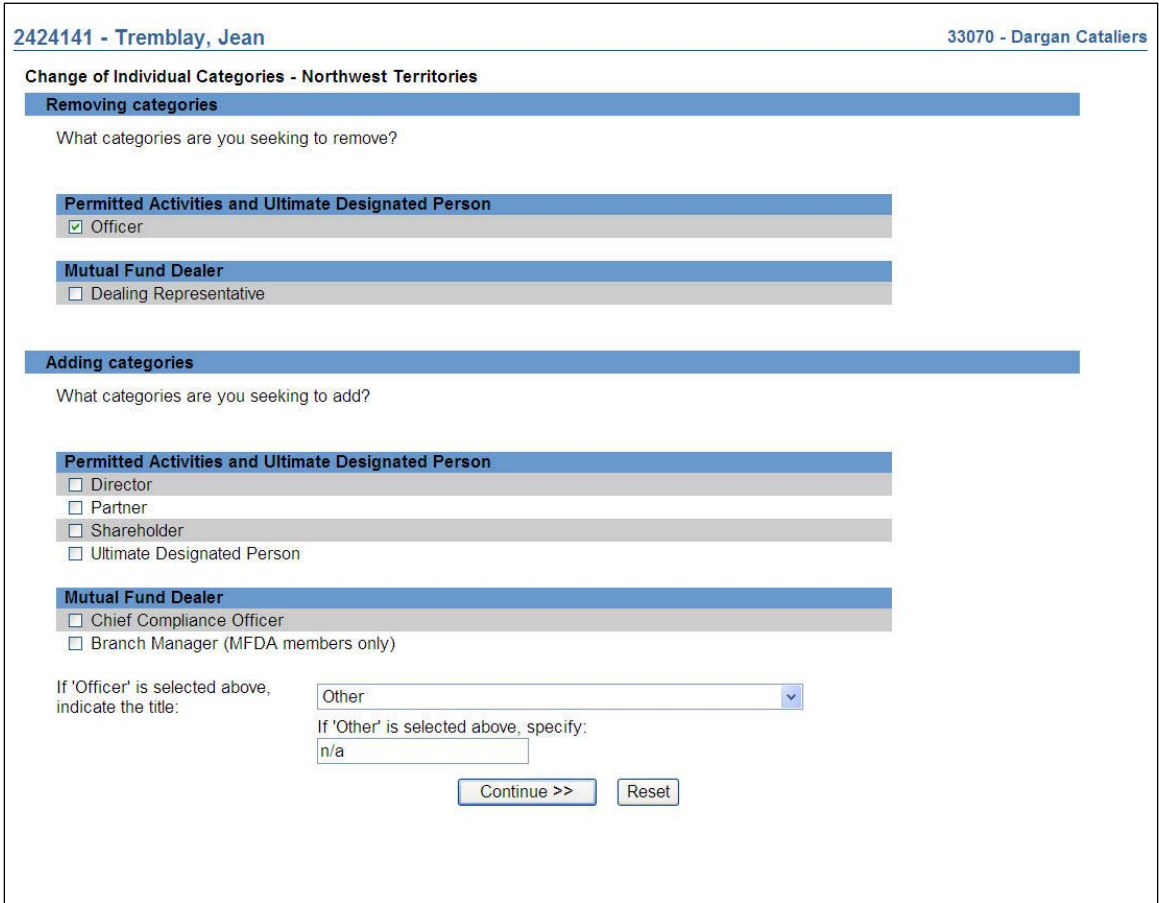

(c) If you have removed a category, you must provide a Reason for Surrender.

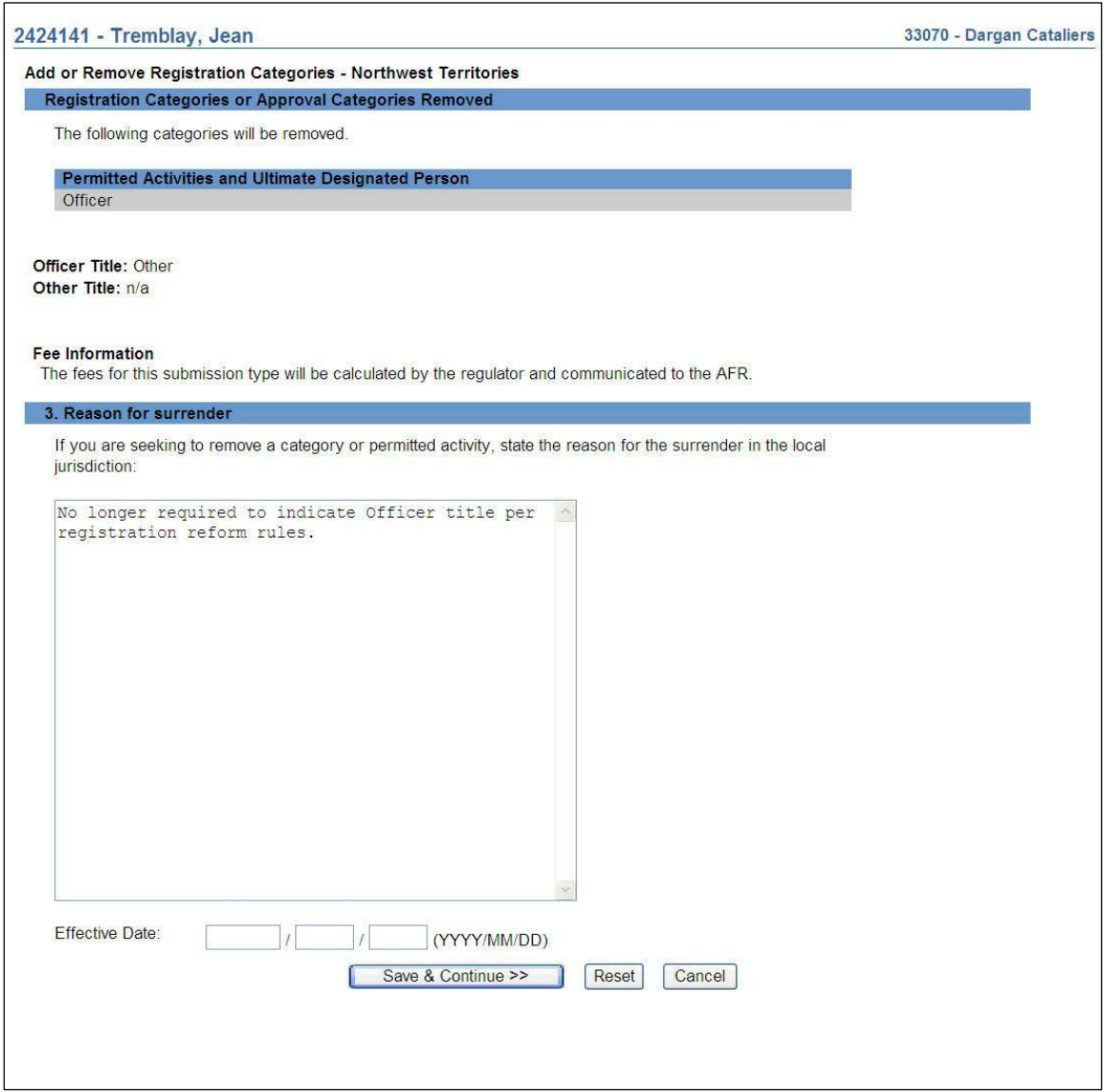

- (d) Complete steps  $(a) (c)$  for all the selected jurisdictions if you are surrendering categories in multiple jurisdictions. Once completed, select **Continue** on the jurisdiction hyperlink page.
- (e) If this application is being filed in multiple jurisdictions and the firm is registered in varying categories across those jurisdictions, the system will present a message prompting review of those categories. Use the hyperlink list to review the unique categories in each jurisdiction.

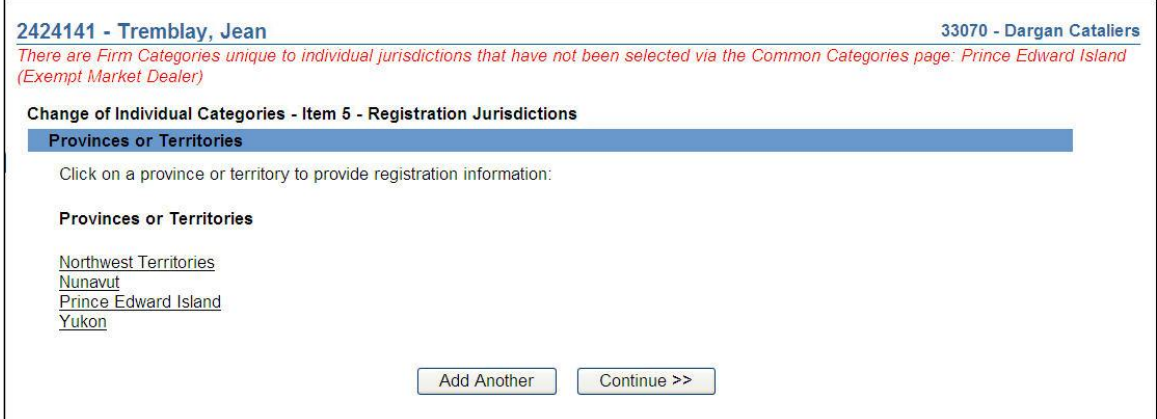

- (f) If you add Quebec and/or are registering as a representative for a Mutual Fund Dealer or Scholarship Plan Dealer, complete the question related to Professional Liability Insurance.
- 7. Once you have entered the categories for addition or removal, the system will present a summary of the changes.

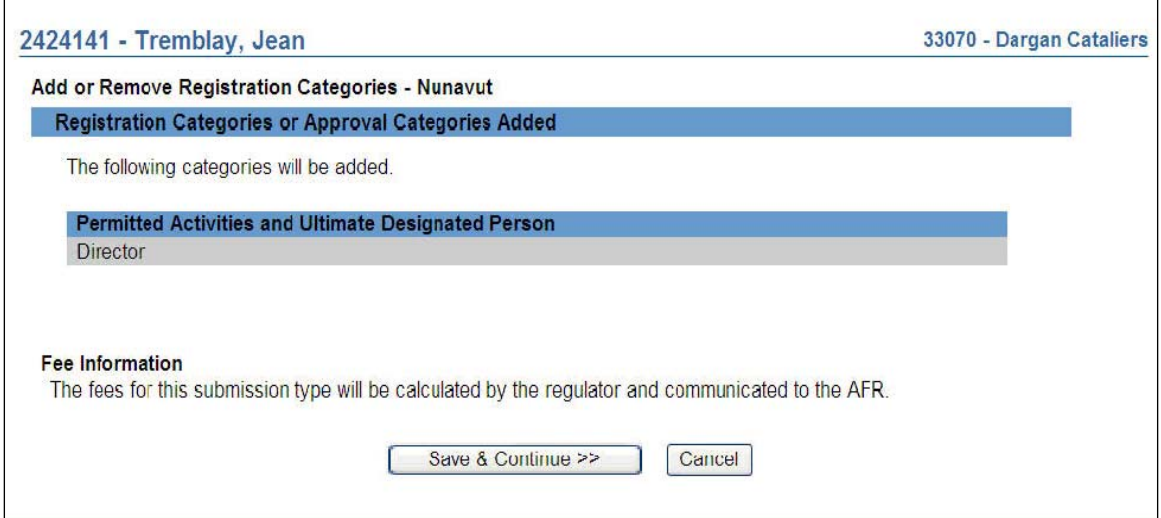

- (a) If you are attempting to surrender the individual's registration in his/her *last* jurisdiction, you will receive a warning message explaining that you should complete a **33-109F1 Notice of Termination**.
- (b) When an individual relocates to a province in which s/he is not yet registered and is surrendering his/her categories in the current jurisdiction, the AFR must:
	- Send an e-mail notice to regulators in each jurisdiction in which the individual is registered, notifying them that the individual is moving to a new jurisdiction. This notice must include the individual's actual working address.
- Make a Registration in an additional jurisdiction submission
- Submit a Residential Address Change notice.

Once the Regulator has approved the Registration in an additional jurisdiction submission, the AFR will:

- File an Employment Location change notice. This submission cannot be filed until the individual is active in the province.
- Submit a Change or Surrender of Individual categories to surrender the registration in the jurisdiction the individual is leaving.

#### 8. **Complete Submission** process:

#### **(a) Print Submission Page**

Before sending the submission to the Regulators, you can print the submission.

# **(b) Completeness check**

When you are working on a submission and you:

- Click **Complete Submission** on the local navigator; or
- Click **Continue** on the last page of the submission and start the **Complete Submission** process,

The system validates your submission and checks it for completeness. If all the required information has been entered, the system will display a message confirming that the submission is ready to be sent to regulators. Any incomplete items prompt an error message in red text that describes what information is incomplete in the submission. You can navigate directly to that section by clicking the corresponding tab on the local navigator.

#### **(c) Relating this submission to a deficiency**

If the submission is related to a deficiency, select "Yes" and enter the related submission number, *otherwise, duplicate fees will be charged and not refunded*.

There are no submission fees payable for submissions that are related to previous submissions. Click **Continue** after you have clicked "Yes" or "No," as applicable. NRD will calculate the fees, if any, that are required to be paid to regulators with your submission.

#### **(d) Submission fee summary screen**

The system displays information regarding the fees payable to regulators in each province and territory in which you are making your submission as well as your firm's NRD account information. NRD user fees also apply to some submissions. To print the fee summary for your records, click **Printable Page**, then use the Print function in your internet browser. Click **Continue**, then **Acknowledge** to confirm your acceptance of the fees listed.

# **(e) Certification Page**

The system displays a screen with the provinces, territories and regulators to which your submission will be sent. This screen also includes statements to which you must attest.

When you are ready, check the certification box and click **Send to Regulators**. The system sends the submission and displays your **Task Menu**. You can view the submission by clicking your **Sent to Regulators** tab on the main navigator.